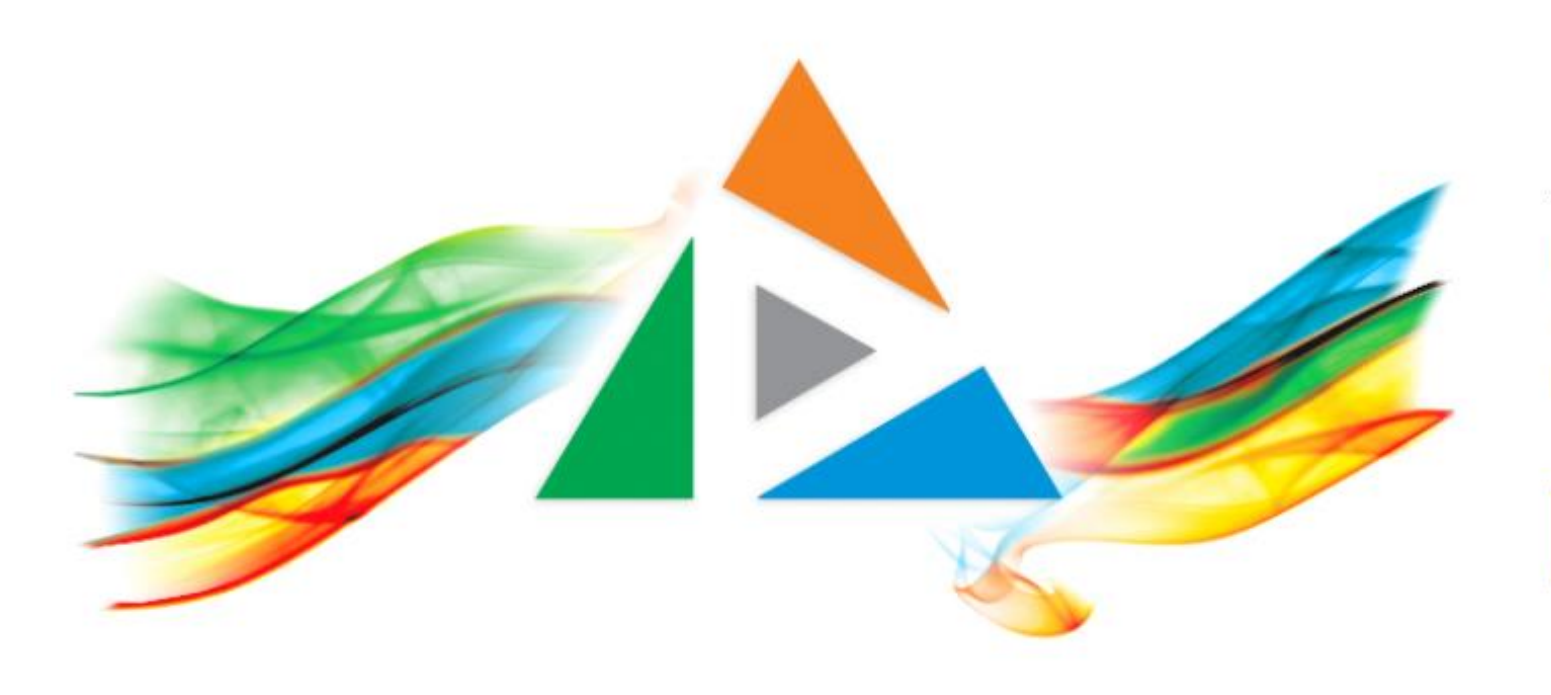

### OpenDelos

Πλατφόρμα διαχείρισης και διάθεσης πολυμορφικού εκπαιδευτικού περιεχομένου

*MAGETE ΠΕΡΙΣΣΟΤΕΡΑ* 

8.8 Πώς αντιγράφω μια καταχώρηση Μετάδοσης;

# Περιεχόμενα Ενότητας

Σε αυτή την Ενότητα παρουσιάζεται η διαδικασία Αντιγραφής μιας Καταχώρηση Μετάδοσης Διάλεξης (τακτικής ή έκτακτης) ή Εκδήλωσης.

Η Αντιγραφή καταχώρησης Μετάδοσης χρησιμοποιείται για να δημιουργηθεί εύκολα και γρήγορα μια παρόμοια μετάδοση με διαφορετικά στοιχεία όπως Ημέρα, Χώρο κλπ ενώ τα βασικά στοιχεία της (Μάθημα, Διδάσκων) παραμένουν ίδια.

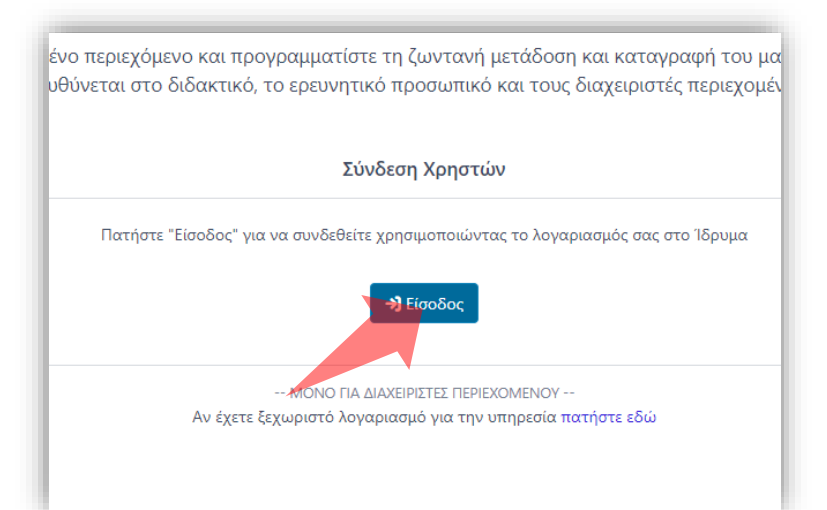

#### 1. Στην κεντρική σελίδα πατήστε 'Είσοδος'. 2. Πατήστε 'Είσοδος μέσω Κεντρικής

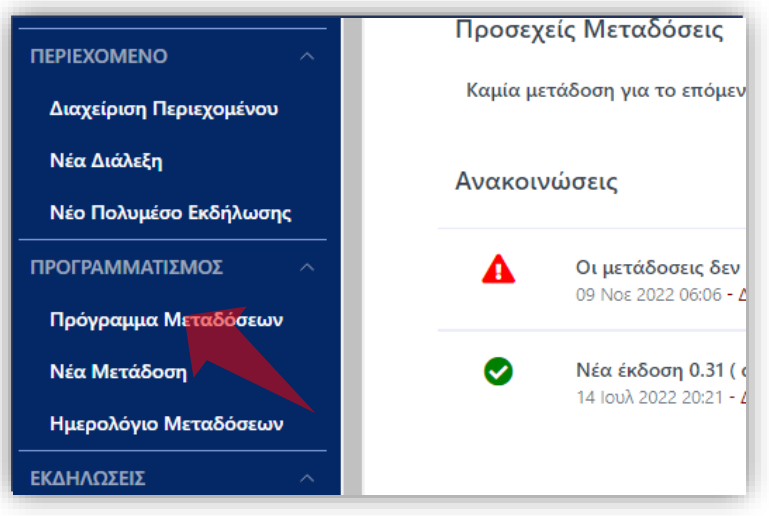

2. Στο βασικό μενού πατήστε 'Πρόγραμμα Μεταδόσεων'.

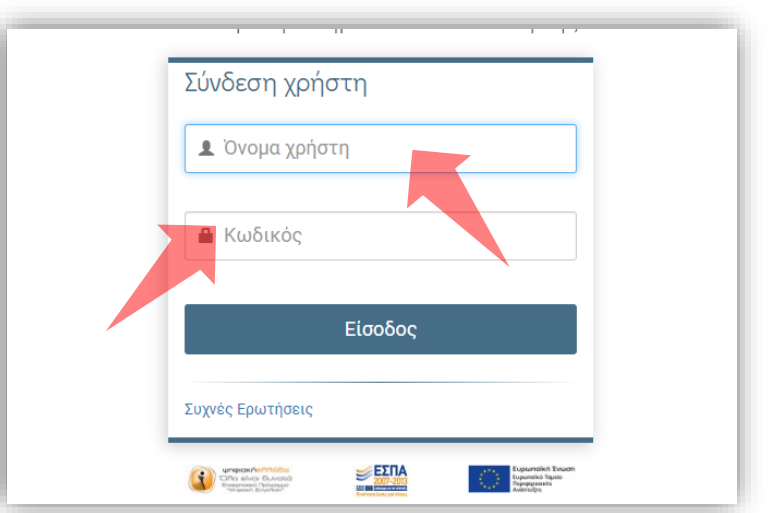

Υπηρεσίας Πιστοποίησης' και εισάγετε τα στοιχεία του Ιδρυματικού Λογαριασμού.

### Αρχικά βήματα.

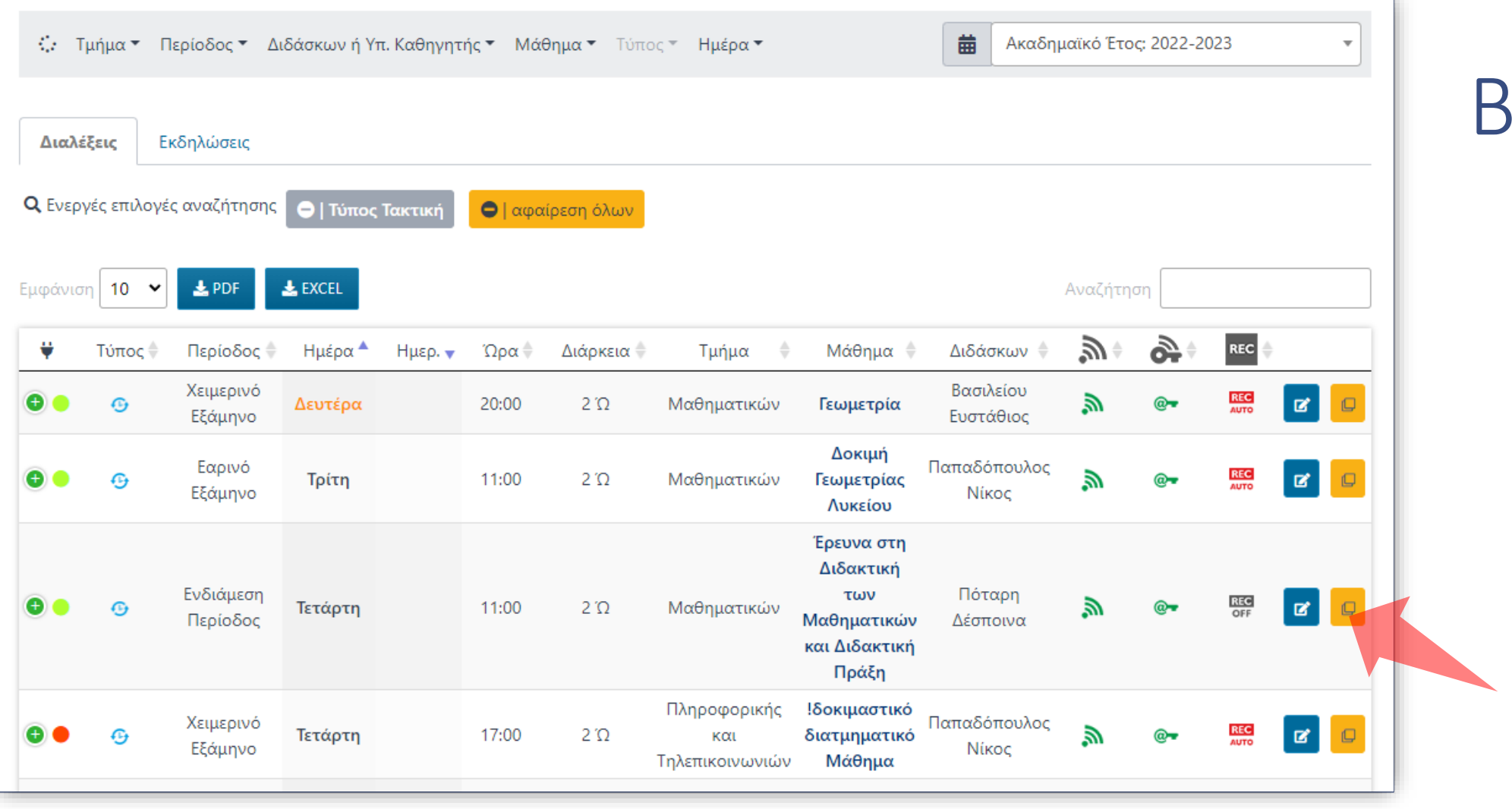

Βήμα 1

Βρείτε την καταχώρηση Μετάδοσης που θέλετε και πατήστε 'Δημιουργία ΝΕΑΣ μετάδοσης με αντιγραφή στοιχείων'.

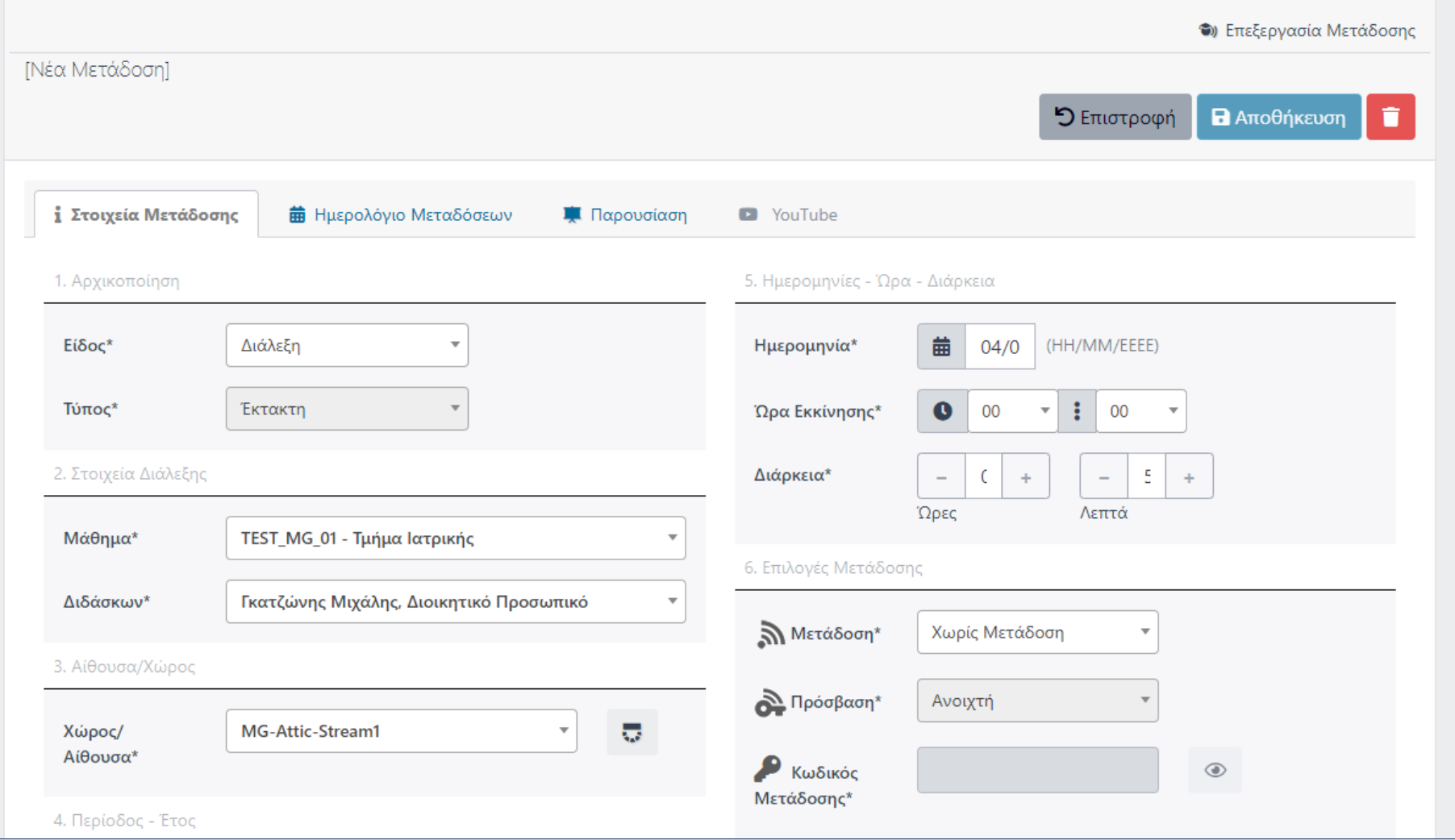

## Βήμα 2

Αυτόματα θα δημιουργηθεί νέο αντίγραφο της καταχώρησης με τα ίδια στοιχεία προγραμματισμού. Η εφαρμογή άμεσα ανοίγει την επεξεργασία της Καταχώρησης.

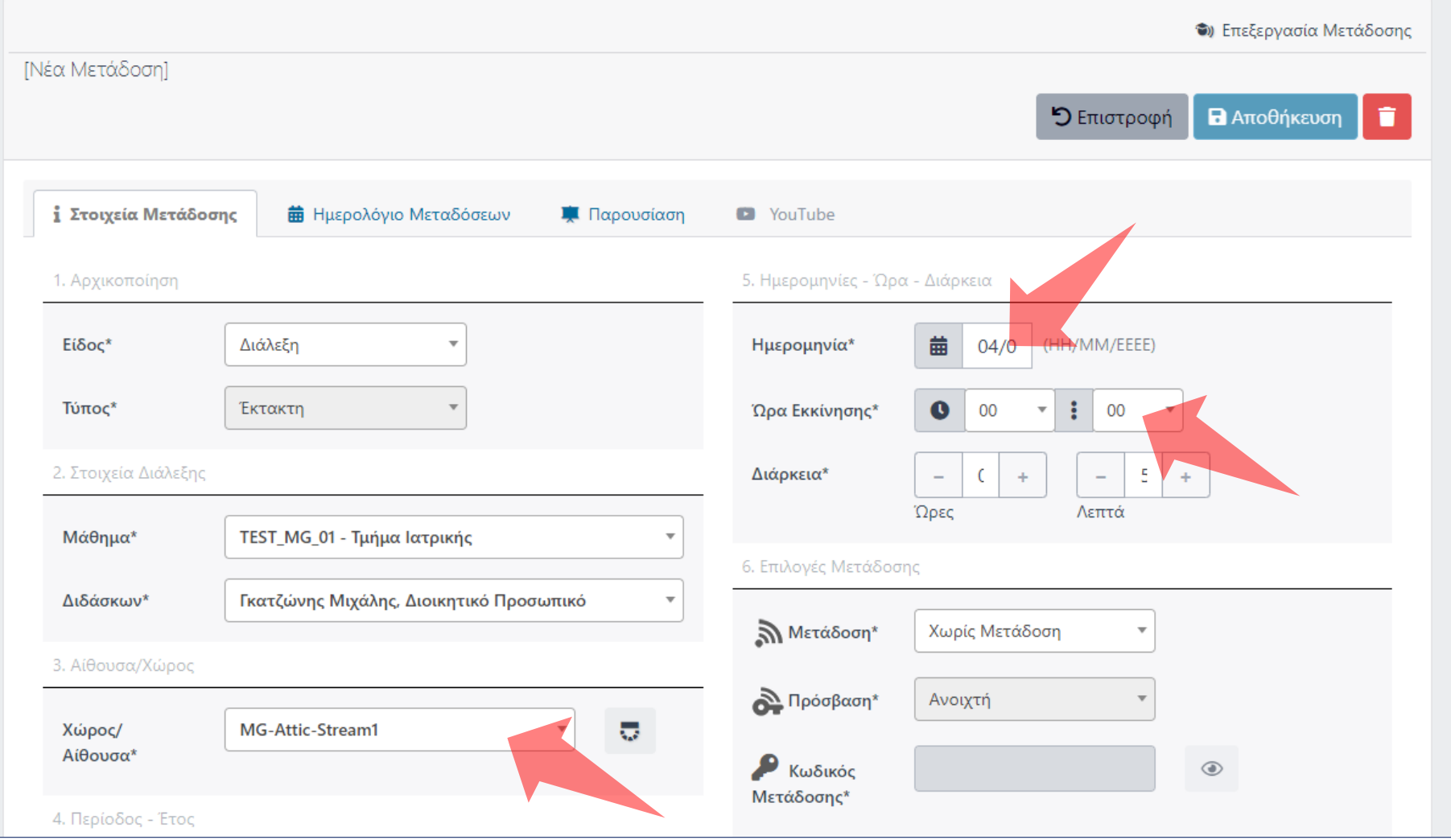

## Βήμα 3

Ο Διαχειριστής μπορεί να αλλάξει στοιχεία όπως, Χώρο, Ημέρα, ώρα κλπ, κρατώντας όμοια στοιχεία με πριν.

Έχετε ολοκληρώσει την Ενότητα για την Αντιγραφή Καταχώρησης Μετάδοσης Διάλεξης ή Εκδήλωσης.